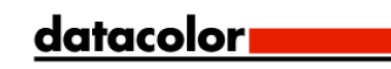

# SpyderCHECKR®24 **SpyderCHECKR®**

Guía del usuario

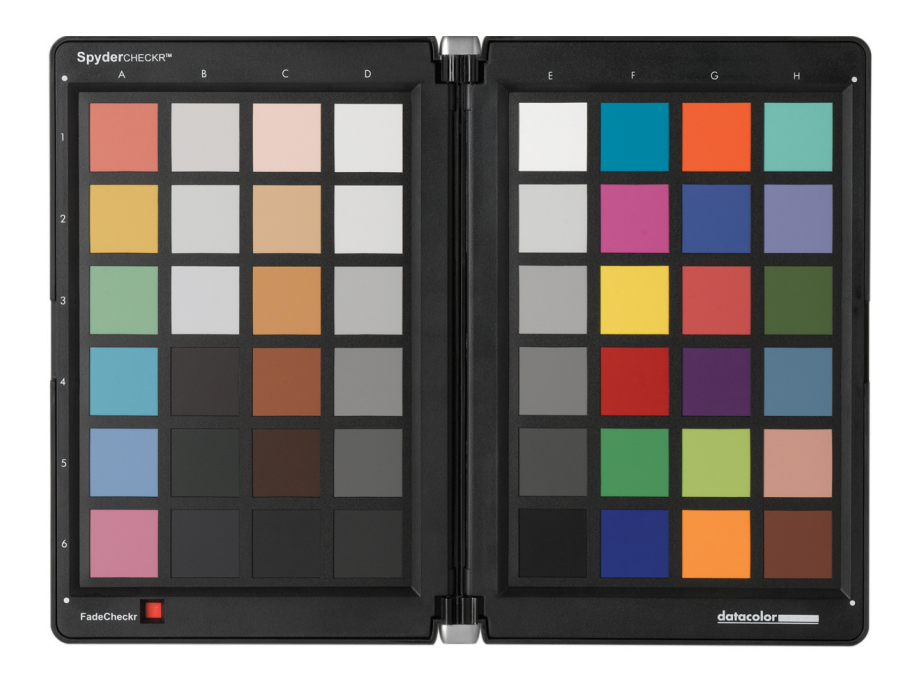

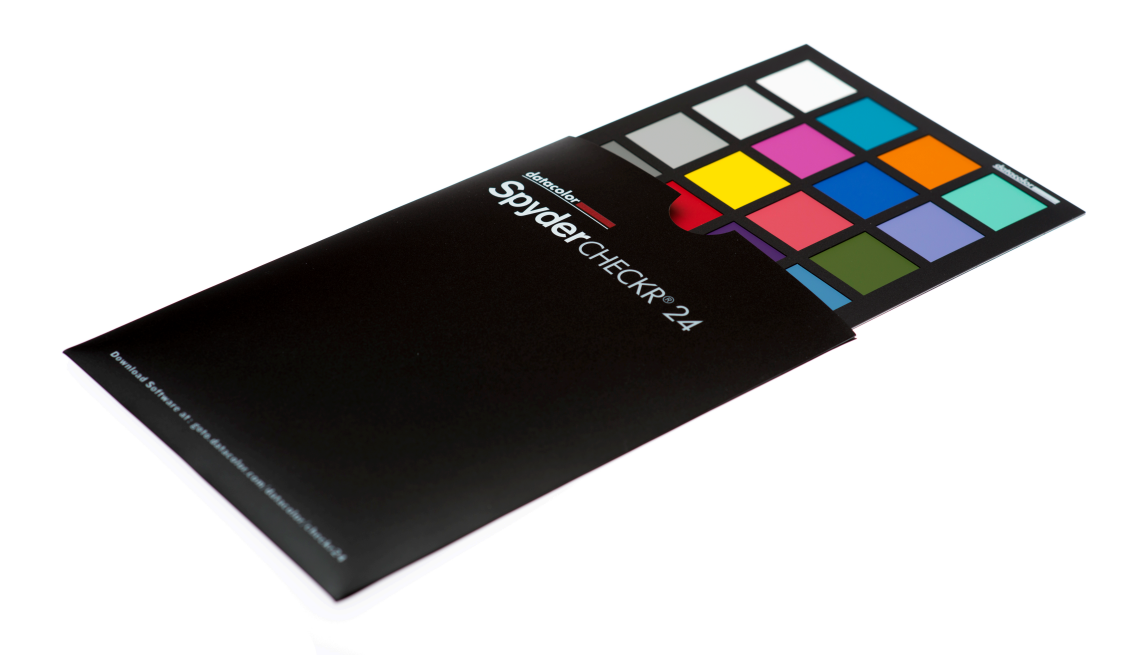

## SpyderCHECKR & SpyderCHECKR**®** 24 Guía del usuario

**Corrección de color de cámara para fotografía y vídeo** 

#### **Tabla de contenidos:**

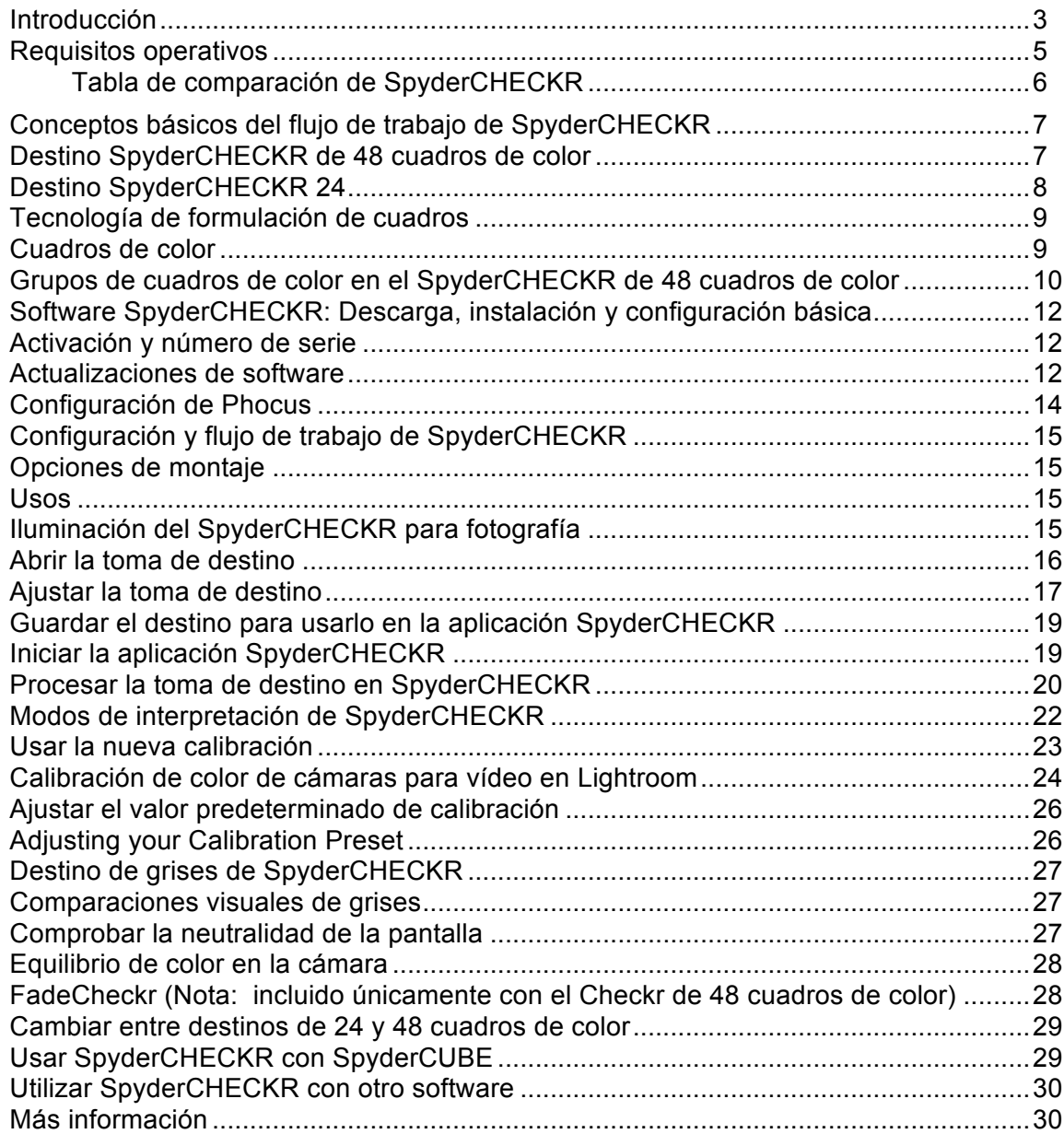

#### **Introducción**

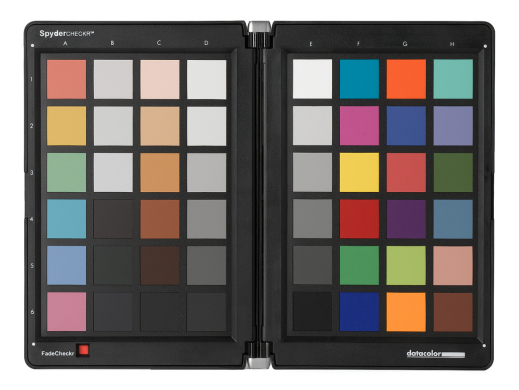

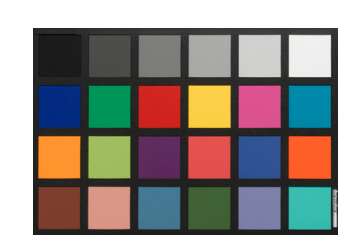

Los procesos de captura de imágenes digitales y gestión del color están evolucionando y convirtiéndose en más eficientes. Datacolor continúa con su tradición de crear y respaldar productos orientados a fotógrafos y cámaras, aprovecha su experiencia en el flujo de trabajo y tecnología del color para ayudar a los clientes a expresar su visión, mejorar la eficiencia y reducir costes.

SpyderCHECKR™ proporciona un método rápido y fiable para la calibración de color de combinaciones de cámaras, lentes y sensores. También facilita la armonización del color entre distintas cámaras. Permite que los fotógrafos obtengan un color más consistente y preciso dentro de su flujo de trabajo de posproducción habitual en Lightroom™, Photoshop™ y HasselbladPhocus™. Es bastante útil en videografía y se ha integrado en el flujo de trabajo de aplicaciones como DavinciResolve 11+.

SpyderCHECKR 24, es como el hermano mayor, ofrece muchas de las mismas funciones y ventajas en un diseño más pequeño y altamente portátil. Utiliza 24 cuadros de color en lugar de 48 y elimina la carcasa rígida en favor de una funda de polímero reducida. SpyderCHECKR 24 utiliza el mismo software que el SpyderCHECKR original.

Los amateurs avanzados y los profesionales que utilizan la tecnología de SpyderCHECKR se benefician de un color, flujo de trabajo y una salida mejorados. Desde la captura, la visualización, posproducción y el resultado final, los productos Spyder ayudan a que el flujo de trabajo creativo sea rápido y preciso.

#### **SpyderCHECKR: Retos y soluciones**

Cada combinación de lente, cámara y sensor cuenta con una firma de color única y ésta, puede cambiar en distintas condiciones de iluminación. Y, por supuesto, estos dispositivos no perciben ni registran el color de la forma en la que lo hace el ojo humano.

El control de color y la consistencia requieren una herramienta de referencia que ayude al usuario a adaptar estas variaciones. Si se añade la gestión de color en la fase de captura del flujo de trabajo digital, se garantiza la consistencia y la precisión del día a día, así como entre cámara y cámara.

Los objetivos de SpyderCHECKR permiten al usuario crear calibraciones de cámara personalizadas que compensan las características propias de las ópticas y sensores y proporcionan una reproducción del color más precisa en las imágenes editadas. El flujo de trabajo es sencillo: fotografíe el SpyderCHECKR, importe la imagen en un editor de imágenes compatible para realizar los ajustes básicos, abra la imagen en el software SpyderCHECKR y exporte el ajuste predeterminado HSL. Puede aplicar este ajuste predeterminado durante la importación o edición de la imagen.

Los destinos de SpyderCHECKR disponen de 24 o 48 cuadros de color de pigmento especialmente diseñados y el software de calibración fácil de utilizar logra que la posproducción sea más rápida gracias a que logra un color consistente y predecible desde el principio.

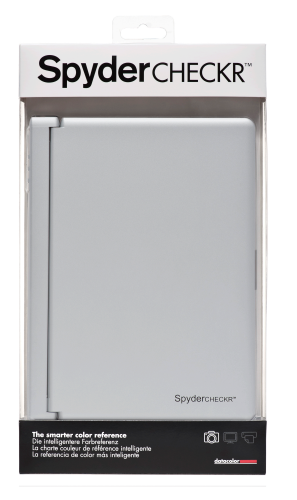

#### **The SpyderCHECKR incluye:**

- **SpyderCHECKR**
- URL del software SpyderCHECKR CD
- Guía de inicio rápido

Idiomas compatibles: Inglés, español, francés, alemán, italiano, ruso, chino tradicional, chino simplificado, coreano, japonés

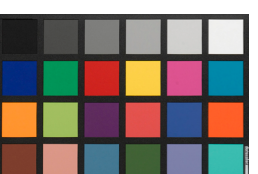

#### **The SpyderCHECKR 24 incluye:**

- Tarjeta SpyderCHECKR 24
- Funda de SpyderCHECKR 24
- URL del software SpyderCHECKR 24
- URL de la Guía del usuario y de la Guía de inicio rápido
- SpyderCHECKR 24 número de serie

• Idiomas compatibles: Inglés, español, francés, alemán, italiano, ruso, chino tradicional, chino simplificado, coreano, japonés

Descarga de software SpyderCHECKR 24 y la Guía del usuario y de la Guía de inicio rápido: **http://goto.datacolor.com/getCHECKR24**

#### **Requisitos operativos:**

Win 7 32 y 64, Win 8 32 y 64

Mac OS X 10.7, 10.8, 10.9

128 MB de RAM disponible

100 MB de espacio disponible en el disco duro

Para la captura de imágenes estáticas: Adobe Lightroom, Adobe Photoshop o HasselbladPhocus

Para vídeo: Adobe Lightroom, Adobe Photoshop o DaVinciResolve 11+

Acceso a Internet para la descarga de software SpyderCHECKR 24 y empezará la activación del producto

### **Tabla de comparación de SpyderCHECKR**

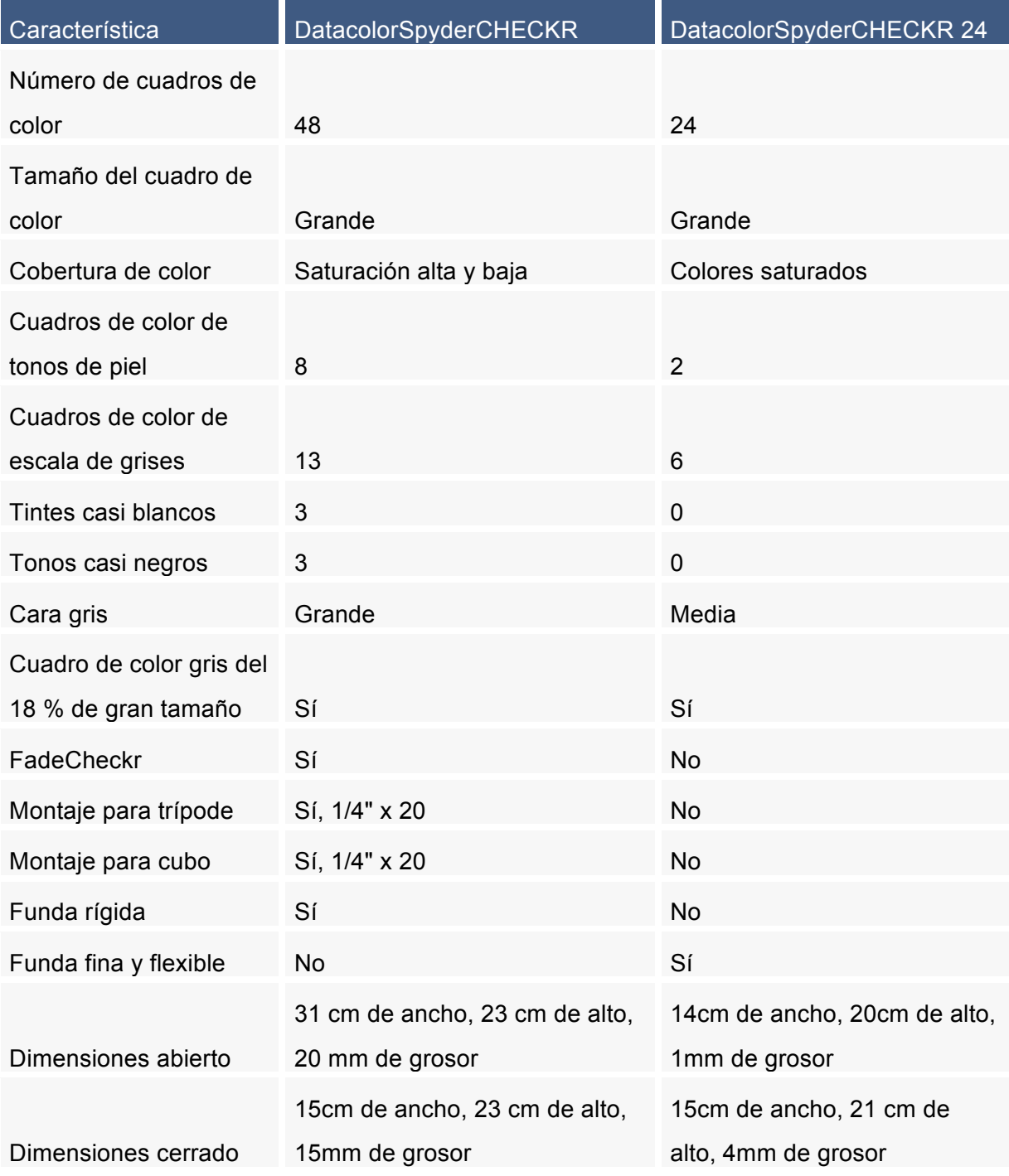

#### **Conceptos básicos del flujo de trabajo de SpyderCHECKR**

La finalidad de SpyderCHECKR se centra en proporcionar una calibración de la cámara que encaje cómodamente en su flujo de trabajo y que sea fácil de ajustar a las necesidades de cada individuo. El flujo de trabajo es sencillo: fotografíe el SpyderCHECKR, importe la imagen en un editor de imágenes aprobado para realizar los ajustes básicos, abra la imagen en el software SpyderCHECKR y exporte la "traducción" o ajuste predeterminado. Puede aplicar estos valores predeterminados durante la edición de imágenes.

#### **Destino SpyderCHECKR de 48 cuadros de color**

El SpyderCHECKR de 48 cuadros de color se cierra para guardarlo, se abre como un libro y permanece en la posición de apertura completa con seguridad. Cada mitad de SpyderCHECKR tiene un marco que sostiene una hoja de destino color. Puede abrir estos marcos e invertir las hojas de destino de color para mostrar su cara gris. De este modo se mostrará el destino de grises de SpyderCHECKR para las comparaciones visuales o para tareas como personalizar el equilibrio de blancos de la cámara.

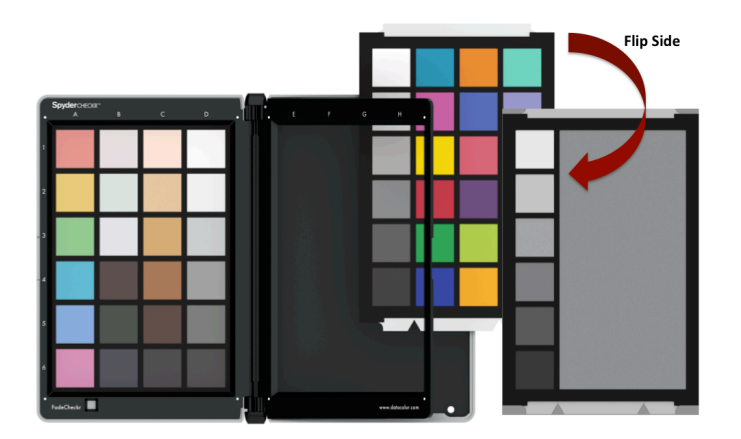

SpyderCHECKR puede usarse para comparaciones de colores visuales, así como con diversos paquetes de software de terceros para crear perfiles de cámaras y realizar otras tareas. Pero normalmente, se utiliza con el software SpyderCHECKR para crear calibraciones de cámara.

#### **Destino SpyderCHECKR 24**

El SpyderCHECKR 24 es una versión compacta pero muy capaz de su homólogo de mayor tamaño. Utiliza los mismos 24 cuadros de color primarios del lado derecho del SpyderCHECKR para ayudarle a crear calibraciones de cámara precisas. El lado reversible del destino es una tarjeta gris y una gama de grises. La tarjeta de doble se incluye junto a una funda de polímero para un estilo compacto.

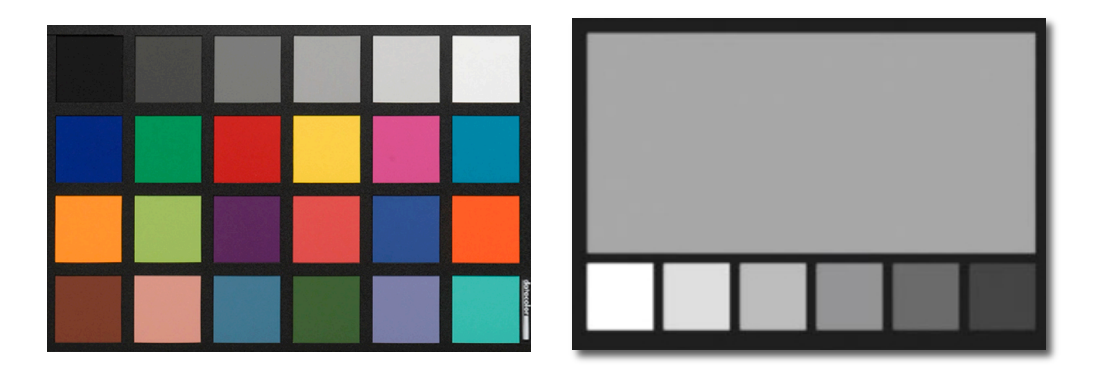

#### **Tecnología de formulación de cuadros**

Los cuadros de color de SpyderCHECKR están compuestos por colores basados en pigmentos con unas características espectrales formuladas cuidadosamente, ideales para la calibración de cámaras en distintas condiciones lumínicas. SpyderCHECKR también proporciona cuadros de color de espectro neutro en blanco, negro y gris.

Estos cuadros de color son resistentes y se han producido tolerancias cerradas. Un CHECKR con un uso moderado puede tener una vida útil casi indefinida. Existen tarjetas de recambio disponibles para su compra desde la tienda en línea de Datacolor para circunstancias que incluyen un gran uso o, para casos en los que los cuadros de color se hayan rayado, desgastado o estropeado con el tiempo. Evite tocar los cuadros de color de SpyderCHECKR, ya que las grasas de la piel pueden afectar al color y la textura de los cuadros.

#### **Cuadros de color**

Los cuadros de color de la mitad derecha de SpyderCHECKR, y los de SpyderCHECKR24, representan los 24 colores estándar que se utilizan en gran cantidad de productos de color. Estos cuadros de color se encuentran dentro o cerca de la gama de color sRGB para evitar recortes de gama y hacer posible que esta herramienta se utilice con una amplia gama de dispositivos de salida, visualización y captura. Nota: el orden en que los programas de software leen estos 24 colores estándar varía, pero SpyderCHECKR los proporciona en un patrón serpenteante, de manera que una lectura hacia abajo en una columna y hacia arriba en la siguiente produciría el orden de medición habitual.

Los cuadros de color de la mitad izquierda de SpyderCHECKR de 48 cuadros de color representan colores adicionales para diversos usos. Hay seis tonos de piel adicionales, para un total de ocho. Se ofrecen seis cuadros de color de saturación media, en las zonas de color rojo, verde, azul, cian, magenta y amarillo, con el fin de mejorar la cobertura del interior de la gama de color.

Hay tres tintes casi blancos y tres tonos casi negros, que permiten comprobar los tonos y tintes de color en ambos extremos del rango dinámico. Además, la gama de grises se ha incrementado de los pasos estándar de 20 % a pasos de 10 %, y se han agregado muestras de 5 % y 95 % para proporcionar una gama de grises más detallada.

#### **Grupos de cuadros de color en el SpyderCHECKR de 48 cuadros de color**

Please note the reference numbers across the left side, and the reference letters across the top of the SpyderCHECKR fram Tenga en cuenta los números de referencia a lo largo el lateral izquierdo y las letras de referencia a lo largo de la zona superior del marco del SpyderCHECKR.

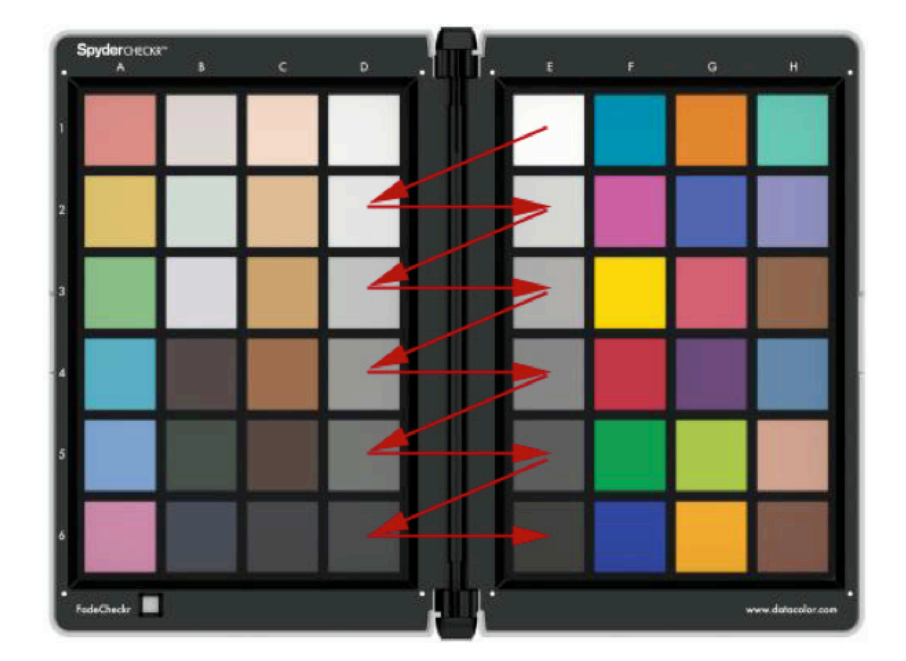

#### **Cuadros de color de grises**

- Los grises van del color blanco (E1) al color negro (E6) en pasos de 20 %.
- Los cuadros de color D2 hasta D6 son cuadros de color grises adicionales que proporcionan pasos del 10 %.
- Un recorrido en zigzag de A1 a A6 cubriría la gama de grises de pasos de 10 % en orden.
- Hay un cuadro de color adicional de 95 % en D1 y un cuadro de color adicional de 5 % en C6, para ofrecer un mayor detalle cerca de los colores blanco y negro.
- En la parte trasera del gráfico se repiten los mismos cuadros de color con pasos de 10 %, con un gran cuadro de color gris 50 %, para usos en los que se requiere que se vean solo tonos neutros.

#### . **Cuadros de color**

- Cuadros de color de saturación total: Columnas F, G y H
- Tonos de piel: C1 a C5
- Tintes casi blancos: B1 a B3
- Tonos casi negros: B4 a B6
- Saturación media, RGBCM&Y A1 a A6

#### **SpyderCheckr de 24 cuadros de color**

Los cuadros de color de SpyderCheckr 24 concuerdan con los de la mitad derecha del SpyderCHECKR de 48 cuadros de color descritos anteriormente.

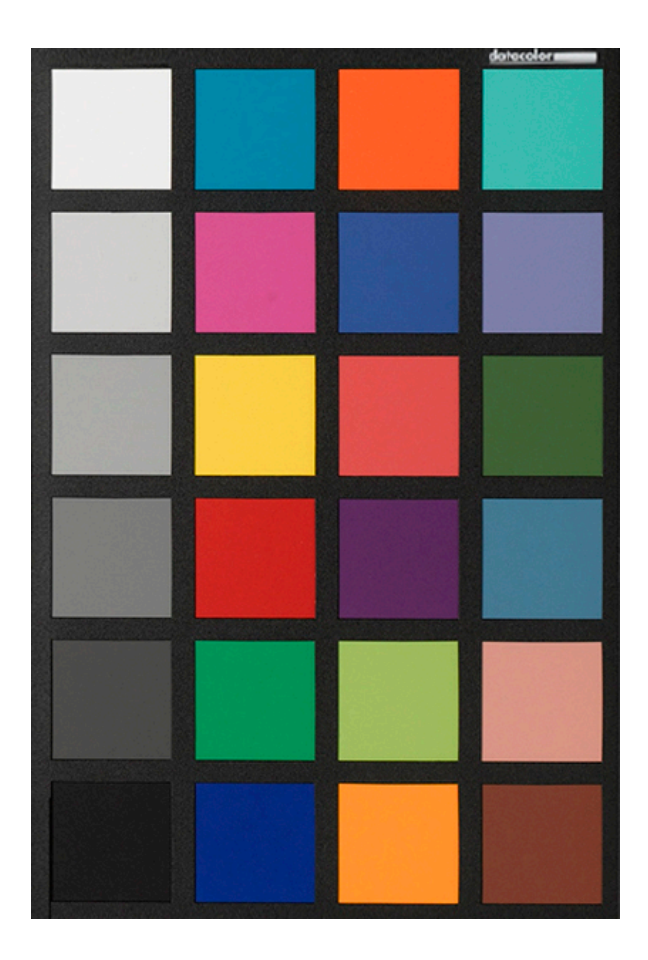

#### **Primeros pasos con SpyderCHECKR**

#### **Software SpyderCHECKR: Descarga, instalación y configuración básica**

Descargue e instale el software SpyderCHECKR para su plataforma desde la página Web de Datacolor. Antes de empezar, asegúrese de que ha iniciado sesión en su equipo como administrador.

Ejecute el programa de instalación. (Consulte la sección sobre serialización a continuación). Se instalará una carpeta denominada SpyderCHECKR en su carpeta de aplicaciones de Datacolor. En esta carpeta, encontrará una aplicación llamada SpyderCHECKR.

Los usuarios de Lightroom no necesitarán iniciar la aplicación desde la carpeta para un uso general, se iniciará automáticamente en cuanto haya configurado Lightroom.

Nota: Si utiliza Photoshop, importará la imagen de destino a través de Adobe CameraRaw (ACR), a continuación, iniciará el software CHECKR manualmente o puede arrastrar la imagen ajustada al icono de la aplicación para iniciar el software y abrir la imagen. Si utiliza otra herramienta de importación RAW, deberá usar igualmente ACR para crear sus calibraciones. Una vez creado, podrá usar el archivo Sidecar de ACR en cualquier otra aplicación compatible con el formato de archivo Sidecar de Adobe y con los ajustes que contiene.

#### **Activación y número de serie**

El número de serie se encuentra dentro del paquete. Este número es único para su copia del software SpyderCHECKR**.** Coloque este documento en un lugar fácil de encontrar, por si necesitara usarlo en el futuro. Nuestro software utiliza un proceso de activación basado en Internet, por lo que es más fácil instalar y activar nuestro software desde un ordenador conectado a Internet.

#### **Actualizaciones de software**

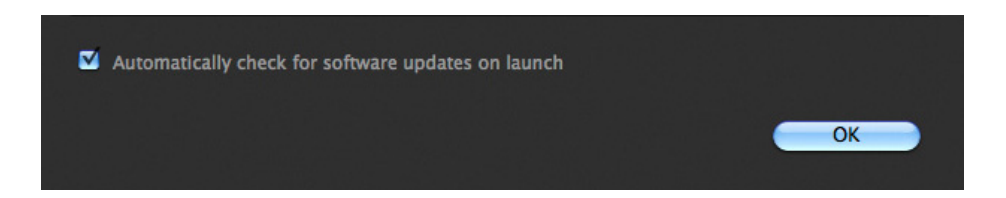

La opción de actualizaciones de software de la aplicación SpyderCHECKR (accesible desde Preferencias) está activada de manera predeterminada. Cuando Datacolor publique una nueva versión del software, la próxima vez que inicie el programa le indicará que existe una actualización disponible y le ofrecerá conducirle hasta el sitio web de Datacolor para descargarla.

#### **Configurar Lightroom**

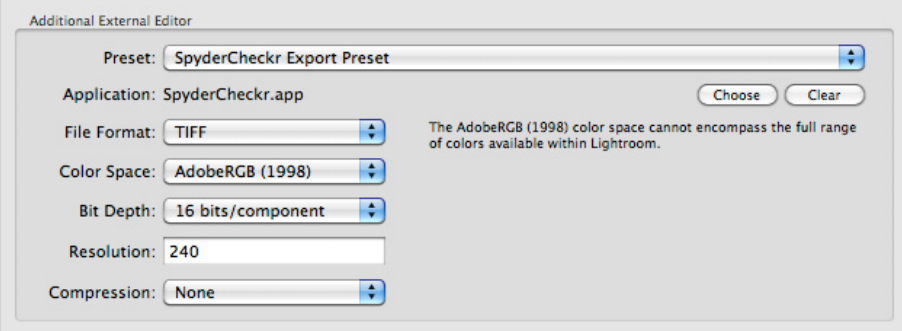

- Vaya a Lightroom> Preferencias
- En la pestaña de Edición externa, vaya a la sección Editor externo adicional y escoja el valor predeterminado de edición de SpyderCHECKR (que se instala al instalar el software SpyderCHECKR)
- O: puede establecer este ajuste predeterminado manualmente seleccionando Aplicación > Elegir y navegando hasta la aplicación SpyderCHECKR, en la carpeta SpyderCHECKR situada dentro de la carpeta Datacolor (en la carpeta Aplicaciones en Mac).
- Si establece este parámetro manualmente, también deberá establecer los siguientes parámetros de Editor externo adicional: Formato de archivo >Tiff y Espacio de color >AdobeRGB. Esto no tiene porqué reflejar el espacio en el cual edita o guarda sus imágenes, únicamente es para la exportación de los archivos destino del software SpyderCHECKR.

#### **Configurar Phocus**

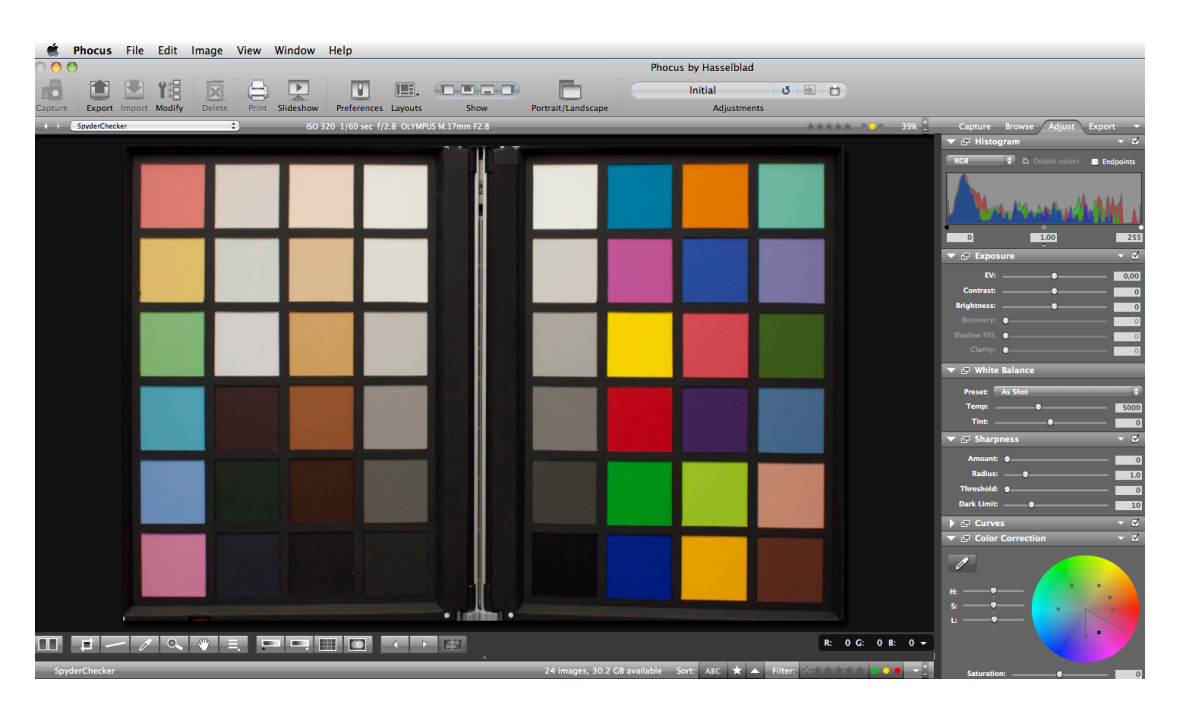

- Vaya a Phocus> Preferencias > General > Editor de imágenes > Seleccionar.
- Localice y seleccione la aplicación SpyderCHECKR en la subcarpeta SpyderCHECKR dentro la carpeta Datacolor (en la carpeta Aplicaciones en un Macintosh, o en la carpeta C:\archivos de programa\datacolor en Windows).
- Para utilizar el complemento SpyderCHECKR con Phocus, establezca la preferencia del editor de imágenes Phocus en la aplicación SpyderCHECKR en la carpeta Datacolor.

#### **Configuración y flujo de trabajo de SpyderCHECKR**

#### **Opciones de montaje**

El SpyderCHECKR clásico cuenta con un montaje de trípode estándar (con una rosca UNC 20 de 1/4 de pulgada) en la base. Esto permite un montaje flexible, con la altura y el ángulo deseados. Sin embargo, también es posible colocar el destino en una mesa o estante. En las ubicaciones estables, SpyderCheckr permanece en posición. También cuenta con una clavija de conexión de trípode estándar en la parte superior del lomo del SpyderCHECKR. Esto se puede utilizar para montar un SpyderCUBE, pero también ofrece más opciones de montaje.

El SpyderCHECKR 24 es un destino de tarjeta y se puede colocar según se necesite, mediante cualquier tipo de soporte deseado. Se puede utilizar un JobyGorrilapod, o incluso un soporte de plástico para tarjetas de visita para colocar el SpyderCHECKR 24 en una escena.

#### **Usos**

Existen varios usos para un destino de color, y los destinos de SpyderCHECKR pueden utilizarse tanto para funciones de captura digital como visual. Se pueden adaptar diversos productos de software, que utilizan los destinos de color, para trabajar con SpyderCHECKR.

#### **Iluminación del SpyderCHECKR para fotografía**

Monte SpyderCHECKR o colóquelo en una ubicación estable. Ilumínelo con ángulo de 45 grados. La mejor manera de iluminar un destino es con una única fuente de luz, sin reflector ni difusor, colocada a una gran distancia. Normalmente, es preferible que disponga del punto óptimo en el centro del campo de luz para cubrir completamente los bordes del SpyderCHECKR.

Así se garantiza que todas las partes del destino tengan la misma cantidad y el mismo color de luz, y se reducen las zonas oscuras y la variación de colores a lo largo de la anchura del destino. Para obtener una iluminación uniforme, se recomienda colocar una lámpara de pruebas fluorescente enfrente del destino, con la bombilla a lo largo de la longitud del mismo y de manera que ilumine desde arriba a un ángulo de 45 grados.

El lado gris del SpyderCHECKR proporciona una herramienta excelente para comprobar la consistencia de la iluminación. Una vez que se hayan configurado el destino y la iluminación, fotografíe el destino de grises y tome muestras del área de grises al 50 % en distintas ubicaciones para comprobar que la cantidad de luz y el color son uniformes.

#### **Fotografiar el SpyderCheckr**

No cubra el visor con el destino, ya que el punto óptimo de la lente está cerca del centro y alejado de las esquinas. Se recomienda tomar una fotografía del destino dejando un borde considerable y recortar la imagen más tarde.

Utilice un trípode para apoyar la cámara siempre que sea posible. Asegúrese de colocar la cámara directamente enfrente del destino. El eje central de la lente debería estar alineado con el centro del SpyderCHECKR.

También puede utilizar otro trípode o un soporte de lámpara con un adaptador de montaje para sujetar el destino de SpyderCHECKR. También puede sujetarse el SpyderCHECKR 24 como se ha indicado anteriormente.

El SpyderCHECKR y el sensor de la cámara deben estar en paralelo. Observe con atención la forma del destino: si el rectángulo es más ancho en la parte superior o inferior, o más alto en un lado que en otro, significa que no está enfrente del destino.

El enfoque automático produce resultados excelentes. No hay problema si se usa la configuración automática, aunque también puede usar la prioridad de abertura o la configuración manual si se siente cómodo con estos parámetros. Es importante realizar la fotografía en el formato RAW de la cámara, si lo ofrece. Si tiene dudas sobre las variables, tome varias fotografías con distintos parámetros.

#### **Abrir la toma de destino**

Descargue la toma de destino y ábrala en Lightroom o ACR o Phocus, del mismo modo que abriría una imagen RAW.

#### **Ajustar la toma de destino**

El recorte se realiza con la herramienta de recorte de Lightroom, Phocus o ACR o Phocus. Para el SpyderCHECKR de 48 cuadros de color, recorte por los cuatro puntos blancos, justo fuera del área del cuadro. Para el SpyderCHECKR 24, recorte por dentro del borde negro sin que se muestre ningún fondo detrás del destino. Use la función de rotación de la herramienta de recorte para enderezar la imagen de destino. Si activa la función de perfil de lente en Lightroom, puede reducir la distorsión de la lente en la toma de destino, aunque esto rara vez es necesario.

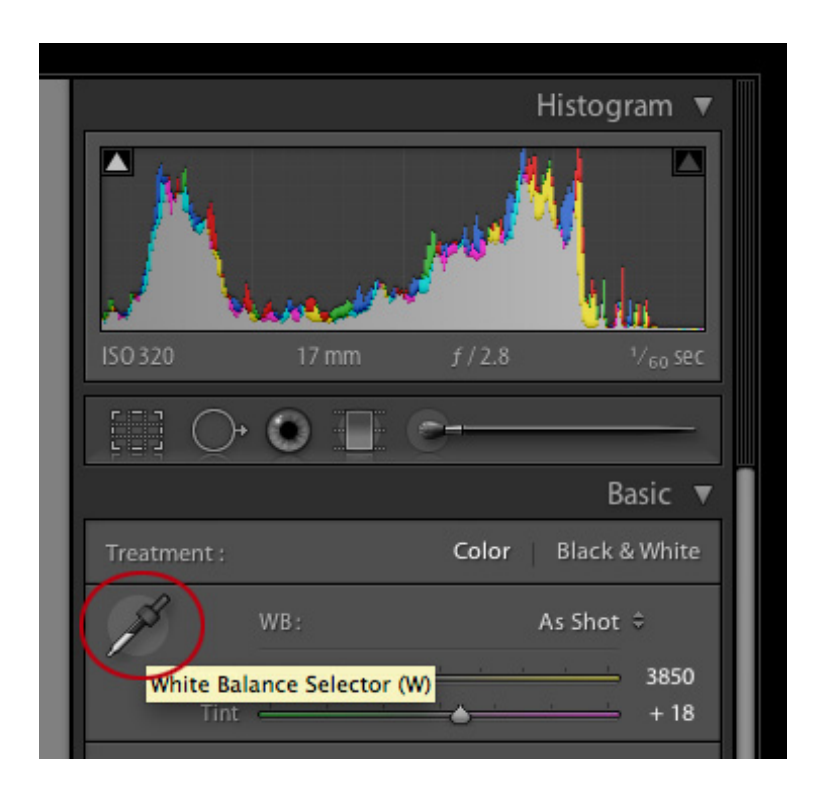

Es posible usar cualquiera de los cuadros de color gris claro o medio para ajustar el equilibrio de grises o blancos de una imagen en Lightroom, Phocus o ACR. Se recomienda el cuadro de color gris 20% (E2). Use la herramienta de equilibrio de blancos en el modo Revelar de Lightroom, o la paleta de herramientas de la parte superior de ACR. Haga clic en el cuadro de color gris deseado.

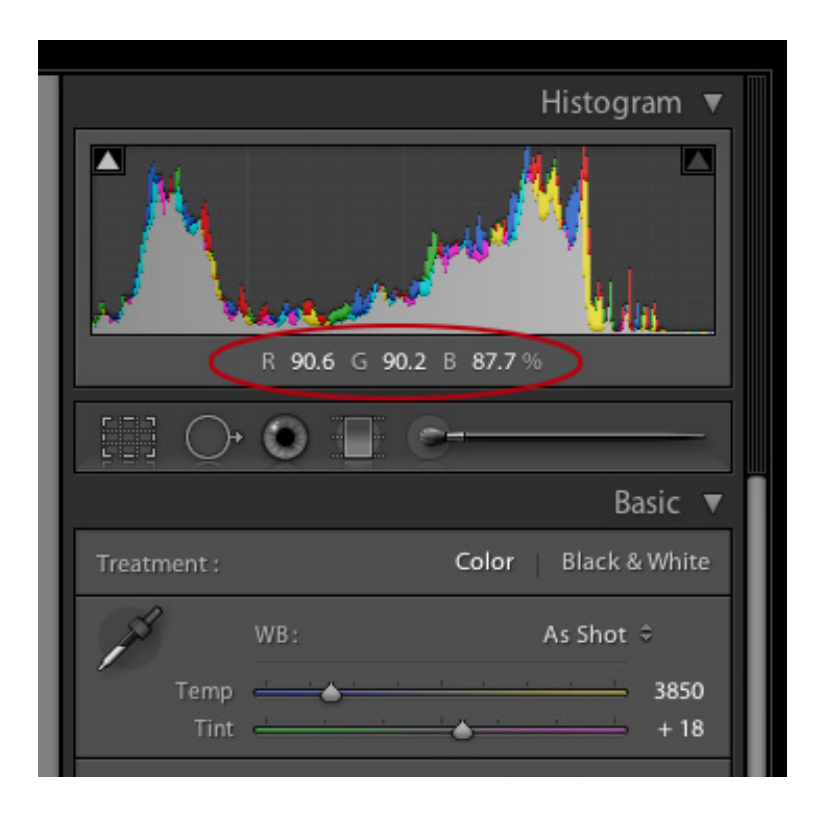

A continuación, fíjese en los valores RGB o porcentajes del cuadro de color blanco (E1). Ajuste el control deslizante de exposición hasta que el cuadro de color blanco se muestre como 90% en Lightroom, o alrededor de RGB 230, 230, 230 en ACR.

A continuación, compruebe el color negro (E6). El ajuste de negros (o, en ocasiones, el ajuste de sombras) se utiliza para establecer el valor del negro en 4% en Lightroom, o RGB 10, 10, 10 en ACR. Si el valor se encuentra por debajo de este nivel, es posible que lo mejor sea dejarlo tal cual se ha fotografiado o volver a disparar con una iluminación más intensa.

En Phocus, coloque dos indicadores de color en los cuadros de color más claros y más oscuros (E1 y E6) para ver los valores RGB de cada uno de ellos. Ahora, ajuste el control deslizante de exposición a un nivel de blanco de 230. Las sombras se establecerán con el control deslizante de negro, debajo del histograma, hasta un nivel de 10.

Ahora, recorte y gire la imagen para que solo contenga el SpyderCHECKR. Confirme su selección con un clic sobre el icono de Herramienta. Exporte la imagen en formato TIFF y una profundidad de color de 16 bits. Haga clic en "Abrir en el editor de imágenes" para abrir el archivo resultante directamente desde el software de SpyderCHECKR.

#### **Guardar el destino para usarlo en la aplicación SpyderCHECKR**

Si ha configurado SpyderCHECKR como aplicación de edición adicional en Lightroom, podrá activar la exportación de su imagen recortada y ajustada desde Menú > Fotografía > Editar en >SpyderCHECKR. Esta opción está disponible en cualquier modo, aunque normalmente estará en el modo Revelar.

Si utiliza ACR, deberá guardar la imagen en el escritorio u alguna otra ubicación adecuada. Deberá guardar la imagen como archivo Tiff, en AdobeRGB.

Phocus también permite la activación directa de la aplicación SpyderCHECKR, si se configura como aplicación de edición.

#### **Iniciar la aplicación SpyderCHECKR**

Checkr se iniciará automáticamente si la ha configurado correctamente en Lightroom y se abrirá con su imagen de destino ya importada en la aplicación Checkr. Seleccione "Editar una copia con los valores predeterminados de Lightroom" para asegurarse de que los ajustes de equilibrio de blancos y exposición se incluyen en el archivo exportado.

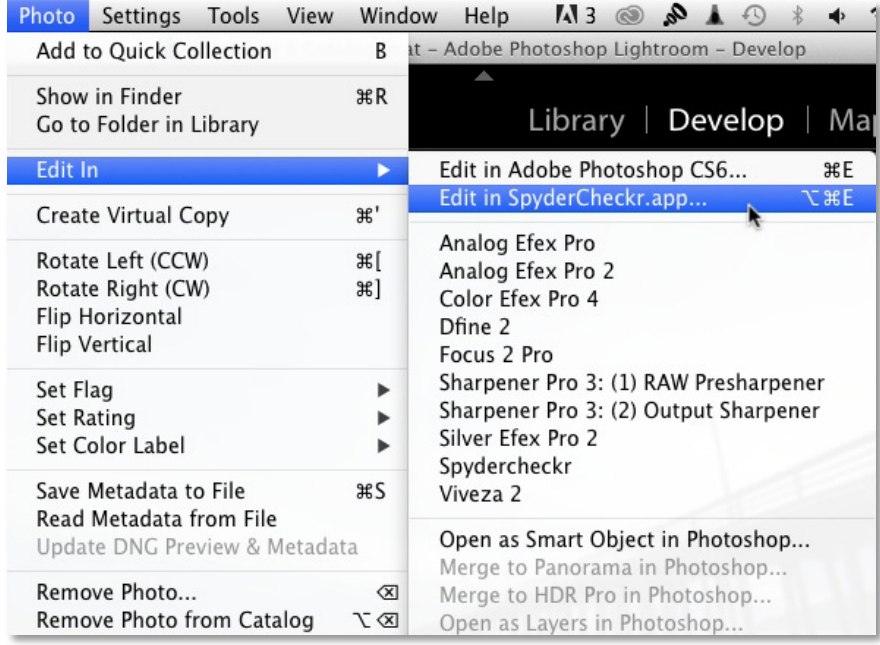

Para ACR, vaya a la carpeta de la aplicación Checkr, haga doble clic en la aplicación Checkr y se iniciará. Ahora, arrastre su archivo destino desde el escritorio a Checkr para importarlo (también puede utilizar el comando "Abrir" del menú).

#### **Procesar la toma de destino en SpyderCHECKR**

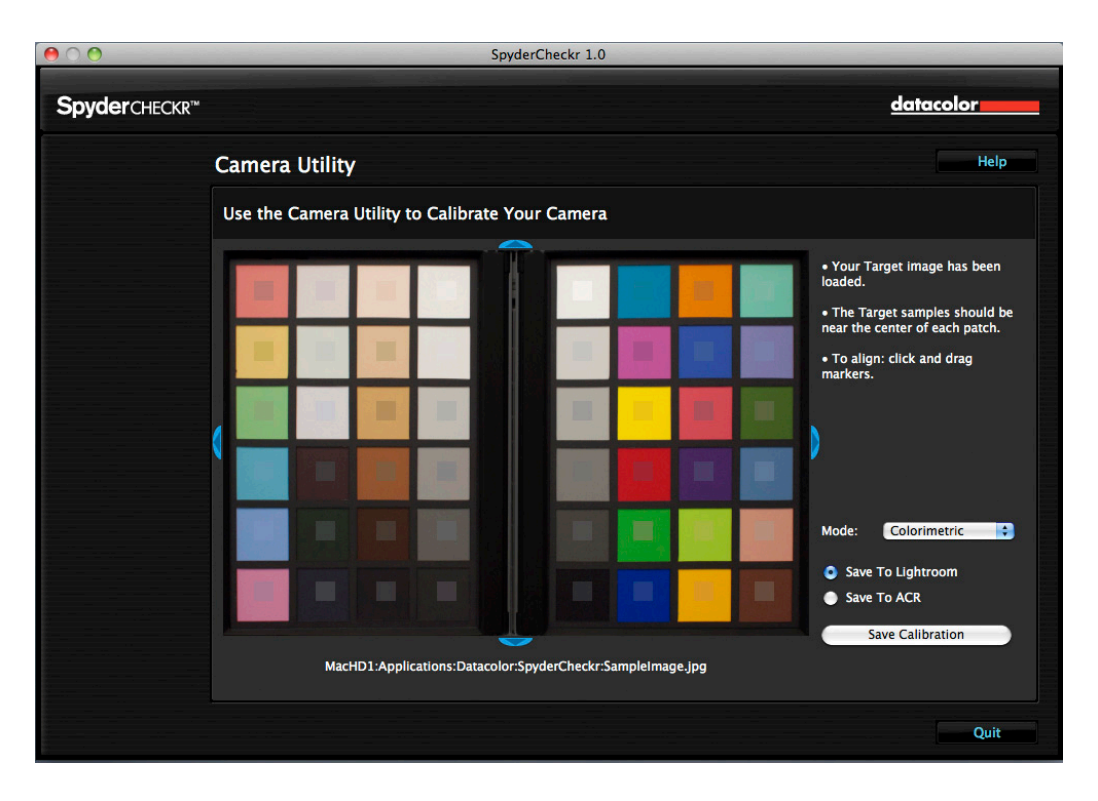

Si ha capturado su imagen y ha recortado de forma correcta, los cuadros de muestra ya deberían estar situados dentro de los cuadros de color correctos de la toma de destino. De no ser así, es posible arrastrar cualquier borde o esquina del área de la imagen para realizar ajustes. Los colores de los cuadros de muestra deberían ser una versión algo menos saturada de los colores de los cuadros de color. Si los colores de la muestra y del cuadro de color son distintos, compruebe que su imagen de destino de 48 cuadros de color no está al revés, de lado o invertida; el destino de SpyderCHECKR 24 se gira automáticamente a la orientación correcta.

Muestra la imagen del SpyderCHECKR de 48 cuadros de color del revés. Debe orientarse correctamente cuando se utiliza el software.

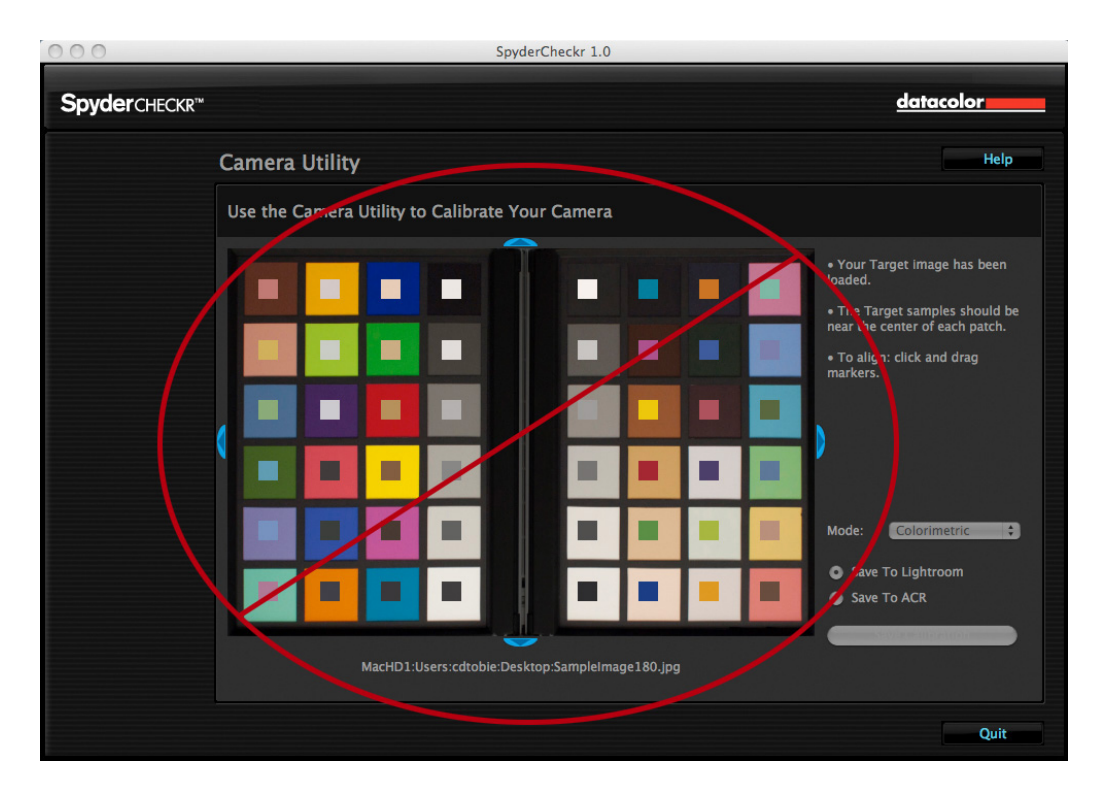

Una vez que haya comprobado la ubicación y la orientación de la imagen de destino, haga clic en el botón "Guardar calibración en..." para calcular las correcciones de calibración. Habrá seleccionado ACR, Lightroom o Phocus anteriormente, y se le pedirá que dé un nombre al nuevo valor predeterminado de calibración. Éste debería incluir el nombre de la cámara, y puede incluir otros datos como la fuente de luz o la lente utilizada.

#### **Modos de interpretación de SpyderCHECKR**

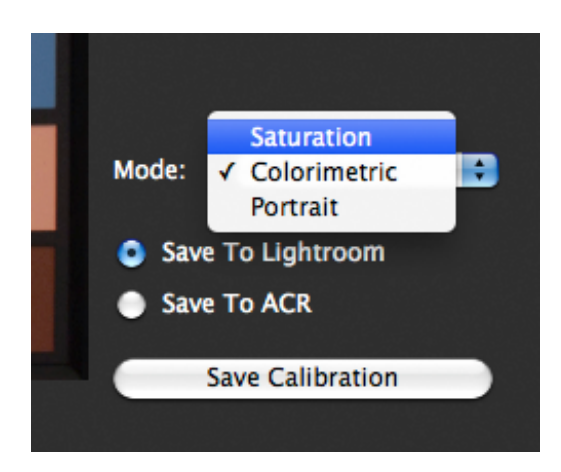

El panel Preferencias de SpyderCHECKR incluye una lista desplegable en la que se puede elegir el modo. A continuación se describen los tres modos disponibles:

• El modo de colorimetría ofrece resultados más literales, y es recomendable cuando se intentan reproducir obras de arte o colores de productos.

• El modo de saturación ofrece resultados que suelen ser satisfactorios con muchos tipos de imágenes.

• El modo de retrato reduce la saturación de color de los tonos de piel para facilitar el procesamiento de los retratos.

Los efectos de estos modos son sutiles y es posible que no se perciban en algunas imágenes

#### **Usar la nueva calibración**

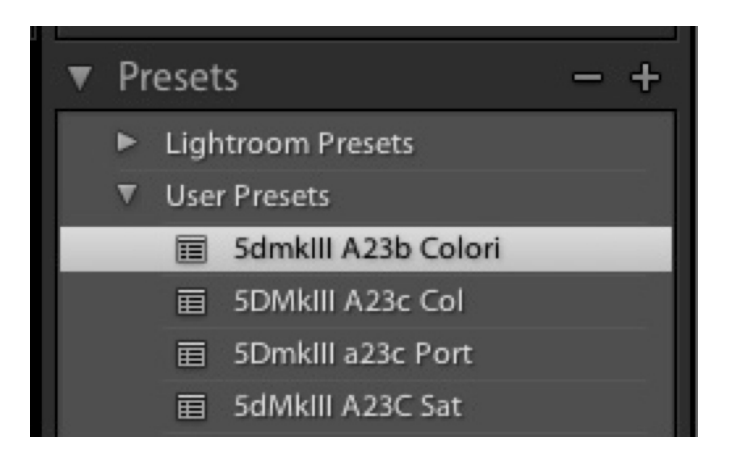

Vuelva a iniciar Lightroom, Phocus o ACR (los datos de calibración NO estarán disponibles hasta que no haya cerrado y reiniciado Lightroom, Phocus o ACR), y seleccione una imagen tomada con la misma cámara o combinación de cámara y lente. Aplique su valor predeterminado desde la lista Ajustes preestablecidos del usuario en el modo Revelar de Lightroom o desde Cargar ajustes en el menú desplegable situado a la derecha del nombre de modo (Básico, etc.) en ACR. Los cambios realizados al aplicar los datos de calibración deberían ser sutiles. Cuanto mejor sea el color nativo de la cámara, menor será el efecto de la calibración.

Una vez que haya examinado los resultados en varias imágenes de distinto tipo y que se haya asegurado de que la calibración ofrece lo que necesita, podrá aplicarla a varias imágenes a la vez en Lightroom. Para ello, deberá seleccionar las imágenes y, a continuación, escoger el valor predeterminado. En ACR, se utiliza Adobe Bridge para aplicar parámetros a varias imágenes.

#### **Calibración de color de cámaras para vídeo en Lightroom**

SpyderCHECKR produce valores predeterminados parala corrección de color para diversas aplicaciones que incluyen Lightroom, ACR, DavinciResolve 11 y Phocus. Estos valores predeterminados normalmente se aplican a imágenes estáticas procesadas mediante estas aplicaciones.

Lightroom ahora puede catalogar, recordar e, incluso, realizar ajustes básicos a sus imágenes en vídeo, por ello, surge la pregunta de si puede utilizar los valores predeterminados de SpyderCHECKR para corregir el color de sus cámaras de vídeo. Esta posibilidad es particularmente interesante cuando se trata de ajustar capturas de vídeo desde distintos tipos de cámaras, como cámaras GoPro y DSLR, o distintos tipos de DSLR, para concordar su color de la forma más próxima posible.

Es posible aplicar un ajuste predeterminado de SpyderCHECKR, desde una imagen estática tomada con su cámara hasta a un vídeo gravado con la misma cámara. Sin embargo, como lo más probable es que este ajuste predeterminado se haya tomado en RAW y, ciertamente, como una imagen estática, es mejor empezar desde cero y tomar el destino de SpyderCHECKR en un clip de vídeo, para capturar el flujo de trabajo de vídeo real para la corrección de color.

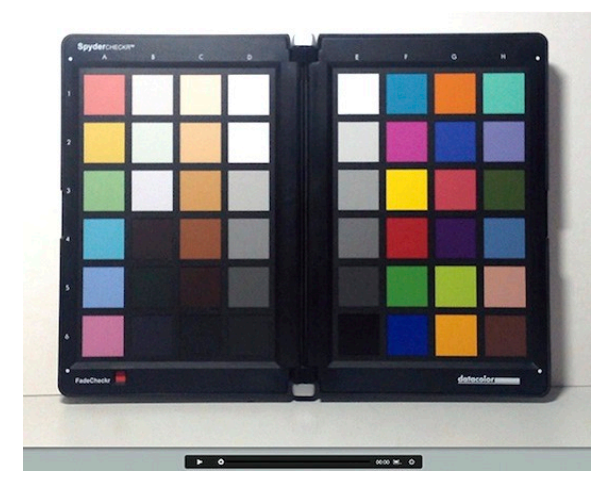

A continuación, puede capturar un fotograma del vídeo y procesar este fotograma estático del mismo modo que lo haría con cualquier toma del destino de SpyderCHECKR.

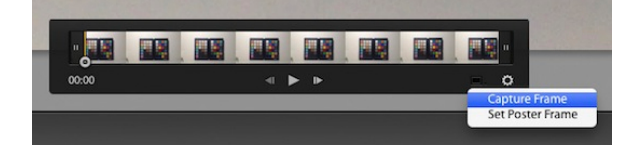

El ajuste predeterminado resultante se puede aplicar a continuación a una imagen estática y, al seleccionar dicha imagen estática y uno o más clips de vídeo, se puede utilizar el botón de Sincronizar ajustes para aplicar correcciones de color a los clips de vídeo.

El cuadro de diálogo a continuación aparecerá para mostrarle qué Ajustes de desarrollo de Lightroom se pueden aplicar al vídeo. Asegúrese de que está marcada la casilla de Ajustes de color para poder aplicar los ajustes HSL de SpyderCHECKR a los clips de video.

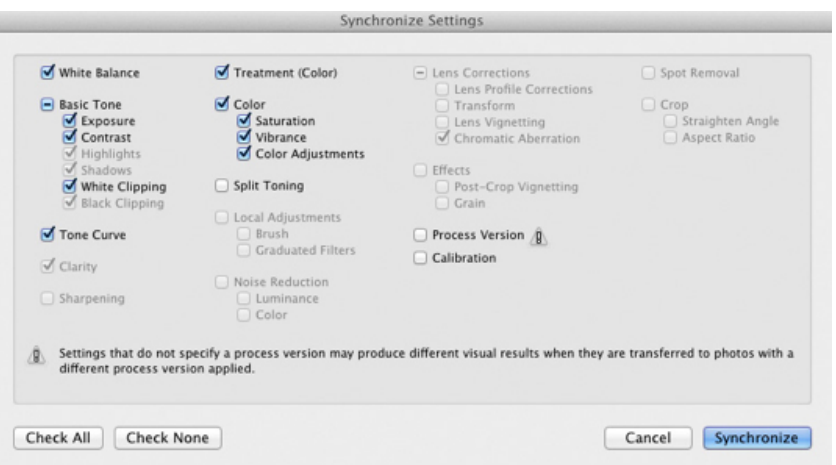

En cuanto se corrige el color de los clips para la cámara con la cual se han tomado, se pueden exportar desde Lightroom para procesarlos en cualquier otra aplicación de edición de vídeo que utilice. Asegúrese de marcar la casilla de Incluir archivos de vídeo.

#### **Crear varias calibraciones para distintas fuentes de luz**

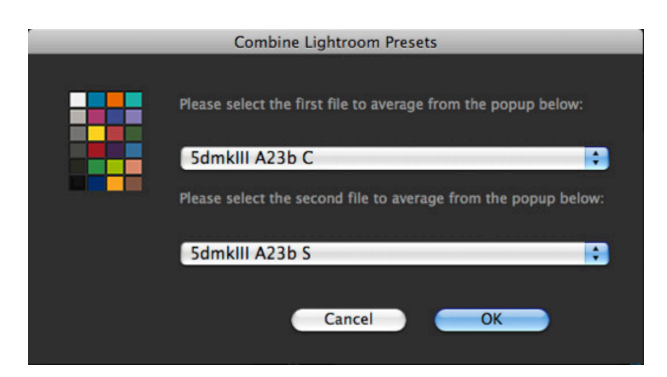

El menú de herramientas de SpyderCHECKR contiene comandos para crear varias calibraciones a partir de dos valores predeterminados de calibración existentes de Lightroom o ACR, Escoja dos valores predeterminados cualesquiera creados para la misma cámara y se crearán tres valores predeterminados de calibración nuevos, con los cuales obtendrá una mayor precisión para las fuentes de luz entre las fuentes originales. Esta función es útil principalmente para procesos avanzados como la fotografía de museo.

#### **Ajustar el valor predeterminado de calibración**

Los ajustes de calibración de color de SpyderCHECKR pueden verse en la sección de tono, saturación y brillo de Lightroom o ACR. Esto hace que sea fácil para el usuario realizar ajustes en la calibración. Por ejemplo: si la impresora imprime cielos con demasiados tonos púrpura en algunas condiciones de iluminación y no quiere añadir demasiada tinta magenta a los tonos del cielo; puede ajustar los controles deslizantes azules en la sección de tono, saturación y luminancia para controlar esto. O, si el método de iluminación de los retratos requiere un grado de saturación diferente en los tonos de piel, puede ajustar los controles deslizantes de color naranja para satisfacer estas necesidades. A continuación, es posible guardar los parámetros editados con un nuevo nombre para proporcionar un valor predeterminado de calibración de color personalizado.

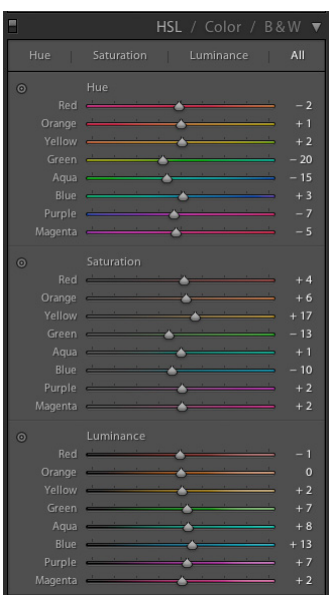

#### **Destino de grises de SpyderCHECKR**

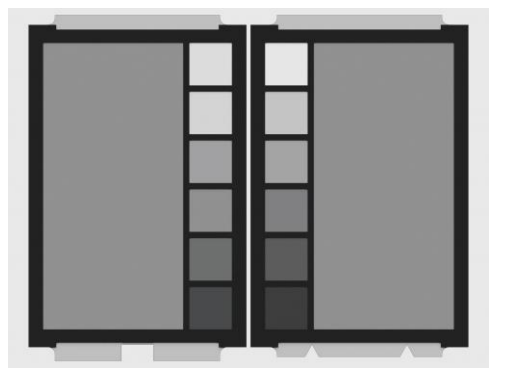

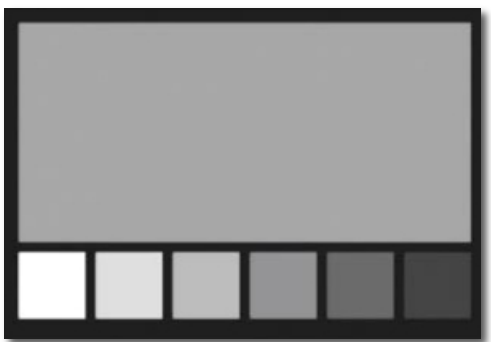

El lado anverso de cada hoja de destino de CHECKR (SpyderCHECKR a la izquierda, SpyderCHECKR 24 a la derecha, arriba) cuenta con cuadros de color de destino neutros. Esta cara está compuesta por cuadros de color de la misma gama de grises en pasos de 10 % o, en el caso de SpyderCHECKR24, en pasos del 20 % que la cara de color del destino. En este lado, se han eliminado todos los cuadros de color para permitir una mejor percepción de los tonos neutros. También se ha agregado un cuadro de color gris 50 % para los usos que requieren una muestra gris de mayor tamaño.

#### **Comparaciones visuales de grises**

Es posible utilizar el destino de grises de SpyderCHECKR para varios tipos de comparaciones visuales. Debe tener en cuenta que las comparaciones visuales de tonos neutros son muy sutiles, por lo que no pueden funcionar correctamente si hay colores brillantes en el campo de visión. Es por ello por lo que proporcionamos el destino de grises en otra cara, ya que una visualización de los cuadros de tonos neutros en el lado de los cuadros de color no produciría resultados precisos. Asegúrese de eliminar los elementos de color de todos los campos visuales.

#### **Comprobar la neutralidad de la pantalla**

Es posible usar el destino de grises de SpyderCHECKR para validar la neutralidad de un monitor. Coloque SpyderCHECKR, con el destino de grises visible, en un fondo neutro con una temperatura de color media y una luz de pruebas con un índice de renderizado de color elevado, o en una caja de pruebas. Asegúrese de poder verlo al mismo tiempo que el monitor. Para este proceso, es importante atenuar la iluminación ambiental, evitar la retroiluminación y quitar cualquier objeto de color del campo de vista.

Cuando su vista se adapte al equilibrio de grises de SpyderCHECKR, observe una imagen totalmente neutra con un fondo totalmente neutro en su pantalla (las imágenes en blanco y negro de la matriz de DatacolorSpyderProof están diseñadas para utilizarse en estas situaciones). Observe y compare detenidamente CHECKR y la pantalla, y compruebe si la pantalla tiene tonos diferentes a los tonos neutros de CHECKR. De ser así, puede que desee modificar el destino de calibración de la pantalla para obtener unos tonos neutros que correspondan con los de la luz de pruebas.

#### **Equilibrio de color en la cámara**

Tome una fotografía del destino de grises de SpyderCHECKR en el modo de equilibrio de blancos o grises de su cámara para producir un equilibrio de colores para las condiciones de iluminación en las que haya tomado la fotografía. Esto le permitirá usar el equilibrio de colores adecuado en la vista inicial de las imágenes, las exportaciones rápidas a JPG o las imágenes descargadas directamente al iPad y le ayudará a asegurarse de que no sobreexpone al tomar fotografías.

Los distintos niveles de gris del destino de grises proporcionan un equilibrio más global que tomar una fotografía de una única densidad de gris. Si toma una fotografía de la sección central del destino de grises, potenciará en mayor medida esta función multinivel.

**FadeCheckr** (Nota: incluido únicamente con el Checkr de 48 cuadros de color)

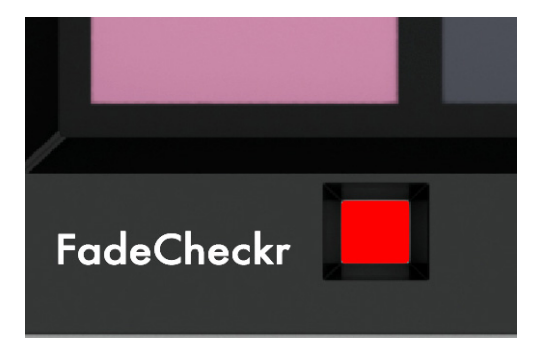

The FadeCheckr patch is provided to assist users in determining how much light exposure their SpyderCHECKR target has had. It is designed to fade from red to yellow after the equivalent of 30 days of full sun in the summer. This degree of exposure is sufficient to justify replacing your CHECKR Target Sheets; new sets will be available for purchase from Datacolor.com.

#### **Cambiar entre destinos de 24 y 48 cuadros de color**

El software de SpyderCHECKR admite tanto las versiones de 24 como de 48 cuadros de color del destino de SpyderCHECKR y se iniciará automáticamente con la configuración adecuada para el tipo de destino que ha adquirido. Si utiliza ambos destinos, el cambio entre ambos se realiza en las preferencias de SpyderCHECKR. Seleccione el otro tipo de destino y, cuando aparezca un cuadro de diálogo indicándole que es necesario reiniciar la aplicación para realizar el cambio, seleccione Aceptar para salir automáticamente de la aplicación SpyderCHECKR, reiníciela y ya no utilizará el otro tamaño de destino.

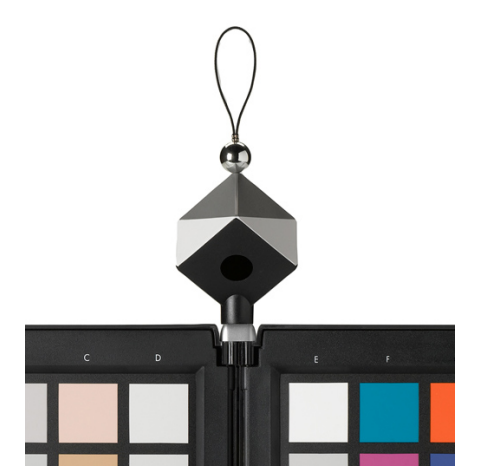

#### **Usar SpyderCHECKR con SpyderCUBE**

Una vez que se ha creado una calibración de cámara y que se ha empezado a utilizar para procesar imágenes, es posible coordinar el flujo de trabajo con SpyderCUBE. Es posible utilizar CUBE de la manera habitual para determinar el punto blanco, la exposición y el nivel de negro óptimos, así como otros parámetros de iluminación básicos, para una serie de imágenes.

Los ajustes resultantes pueden aplicarse con independencia del valor predeterminado de calibración de color de SpyderCHECKR o, para una mayor comodidad, es posible integrar los ajustes de SpyderCUBE en el valor predeterminado de SpyderCHECKR y guardar el resultado como un valor predeterminado de corrección de color/iluminación.

Este flujo de trabajo elimina la necesidad de llevar un destino de color a todas partes y evita la creación de calibraciones de color a partir de tomas ocasionales de un destino de color. Resulta mucho más sencillo tomar una fotografía de SpyderCUBE en la ubicación si las condiciones de iluminación son adversas y combinar el resultado obtenido con un valor predeterminado de calibración de color de SpyderCHECKR cuidadosamente preparado. Si realiza trabajos especiales bajo una fuente de luz específica, tome una fotografía del SpyderCHECKR como referencia, para crear una calibración personalizada para dicha situación si es necesario, como una buena medida de seguridad.

#### **Utilizar SpyderCHECKR con otro software**

El destino SpyderCHECKR o SpyderCHECKR 24 también se pueden utilizar con productos de software de terceros. Para utilizarlo con software diseñado para admitir los 24 cuadros de color estándar, mida los cuadros de color en el orden adecuado (que varía según los distintos recursos de software) mediante la medición de las cuatro últimas columnas (de E a H), o todo el destino de 24 cuadros de color siguiendo el patrón adecuado, para producir el orden de cuadros de color necesario. Para utilizar los cuadros de 24 o 48 colores en un software que permita el uso de cuadros de colores personalizados, mida los cuadros de color en el orden adecuado. Guarde el conjunto de mediciones personalizadas en el formato necesario según el software.

Algunas herramientas de software de terceros ofrecen la compatibilidad directa para el destino de SpyderCHECKR. Esto incluye DaVinciResolve 11, para la corrección de color en video.

#### **Más información**

Visite el sitio web de Datacolor para obtener más información sobre la línea SpyderCHECKR y otros productos Spyder:

spyder.datacolor.com